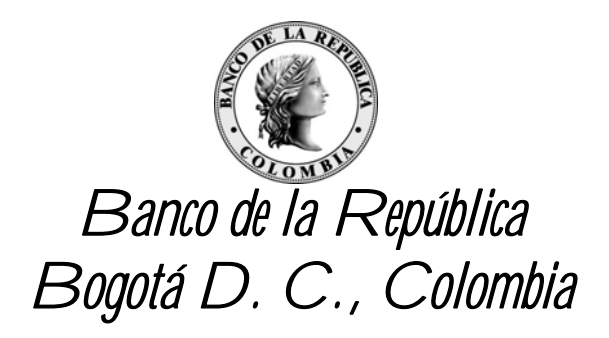

## **Subgerencia de Sistemas de Pago y Operación Bancaria**  Departamento de Sistemas de Pago – Sección CEDEC

# ESPECIFICACIONES TÉCNICAS CEDEC – WEB Y GATEWAY

11 de junio de 2014

Versión 1.0

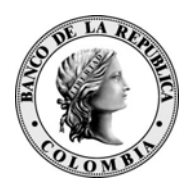

# **CONTENIDO**

# Pág.

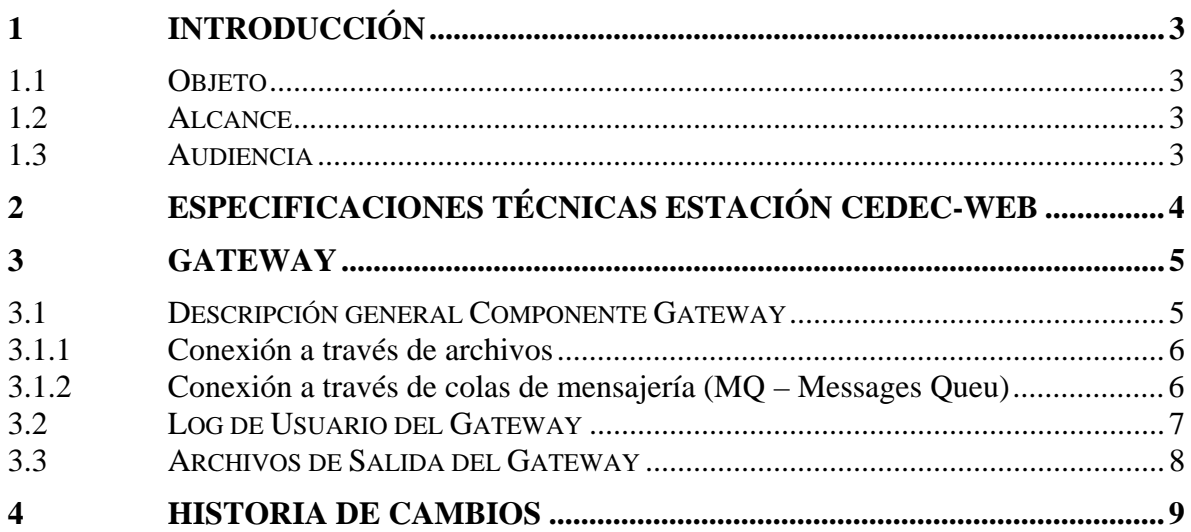

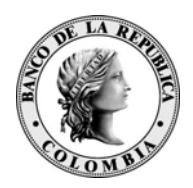

## **1 INTRODUCCIÓN**

### **1.1 OBJETO**

Este documento explica el funcionamiento del componente de transporte de archivos - *Gateway*, así como las especificaciones técnicas para el correcto funcionamiento del CEDEC-WEB.

#### **1.2 ALCANCE**

El propósito de este documento es brindar información sobre: las especificaciones técnicas del CEDEC – WEB y el funcionamiento de la capa de transporte del componente Gateway.

### **1.3 AUDIENCIA**

Administradores y personal técnico de las Entidades Autorizadas que transmiten archivos utilizando el aplicativo CEDEC -WEB.

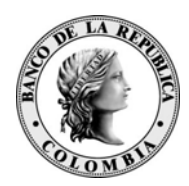

# **2 ESPECIFICACIONES TÉCNICAS ESTACIÓN CEDEC-WEB**

#### **Software:**

- **Java 1.6 o Superior**
- Internet Explorer 10 o superior o Mozilla FireFox 20 o superior.

### **Hardware**:

- **Procesador:** Pentium® D Processor 820 with Dual Core Technology (2.80GHz, 800FSB)
- **Sistema Operativo:** Windows XP o superior
- **Memoria:** 2GB Dual Channel DDR2 SDRAM at 667MHz- 2DIMMs
- **Discos Duros**: 80GB Serial ATA Hard Drive (7200RPM) w/DataBurst Cache<sup>™</sup>
- **Unidad de CD o DVD**: 16X DVD ROM Drive
- **Interface de Red:** Integrated 10/100 Ethernet
- **Ancho de Banda** :
	- o De uno a tres computadores: 256Kbps.
	- o De cuatro a seis computadores: 512kbps.
	- o De siete hasta 10 computadores: 1Mbps (1024kbps).
	- o Más de 10 computadores: 2 Mbps.

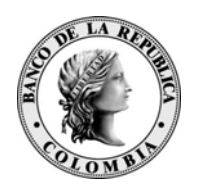

# **3 GATEWAY**

### **3.1 DESCRIPCIÓN GENERAL COMPONENTE GATEWAY**

El Gateway es una aplicación web-based y su ingreso se realiza a través de CEDEC-WEB, éste componente soporta el servicio de envío/recepción de archivos desde las Entidades Autorizadas (EAs) hacia/desde los servicios de Cámara de Compensación CEDEC-WEB.

El Gateway puede ser abierto (o iniciado) por cualquier usuario que tenga los debidos permisos (perfil) a nivel de aplicación, es decir, que cuente con la opción de Gateway en CEDEC-WEB.

El sistema controla que solo exista un Gateway abierto por Entidad Autorizada, sin embargo varios usuarios de una misma entidad pueden estar autorizados para abrir el Gateway .

El *Gateway* establece la comunicación entre las dos partes a través de un protocolo de mensajería basado en JMS 1.1 (Java Message Service) lo cual permite implementar un envío sin intervención humana o STP (Straight-Trough Processing).

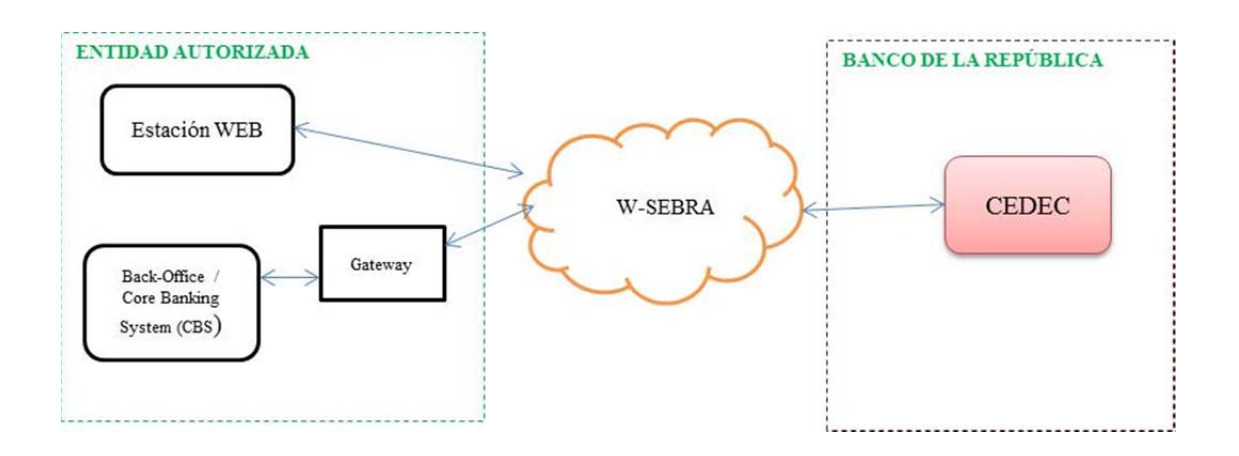

Así mismo el *Gateway* se comunica con la aplicación "Back Office" de las Entidades Autorizadas a través de una conexión basada en archivos o a través de JMS. El Gateway establece dos tipos de conexión, los cuales serán explicados a continuación:

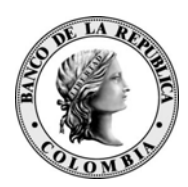

*3.1.1 Conexión a través de archivos* 

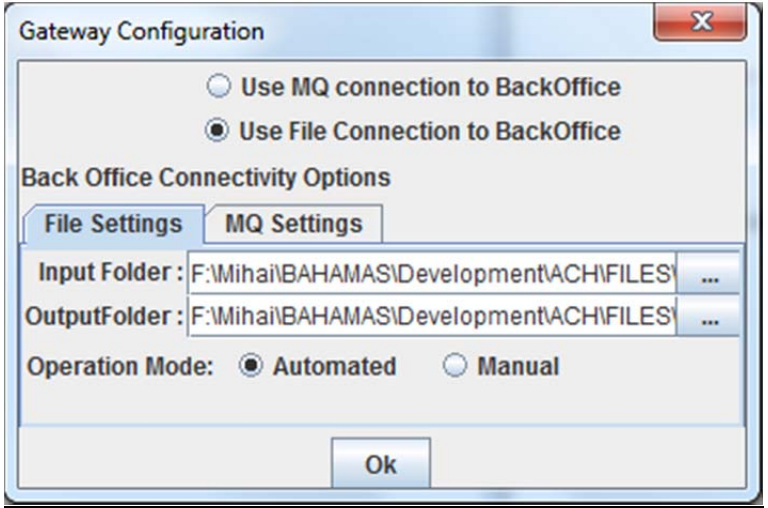

Se selecciona la pestaña "File Settings" y se escogen las carpetas de entrada/salida de archivos ("Input/Output Folder"). Estas carpetas corresponden a los directorios creados por el usuario para el envío y recepción de archivos desde y hacia el equipo de la Entidad Autorizada.

Estas carpetas pueden estar compartidas con el Back-Office de la Entidad (con las debidas restricciones a nivel de equipo y de carpeta) para implementar un esquema STP.

*3.1.2 Conexión a través de colas de mensajería (MQ – Messages Queu)* 

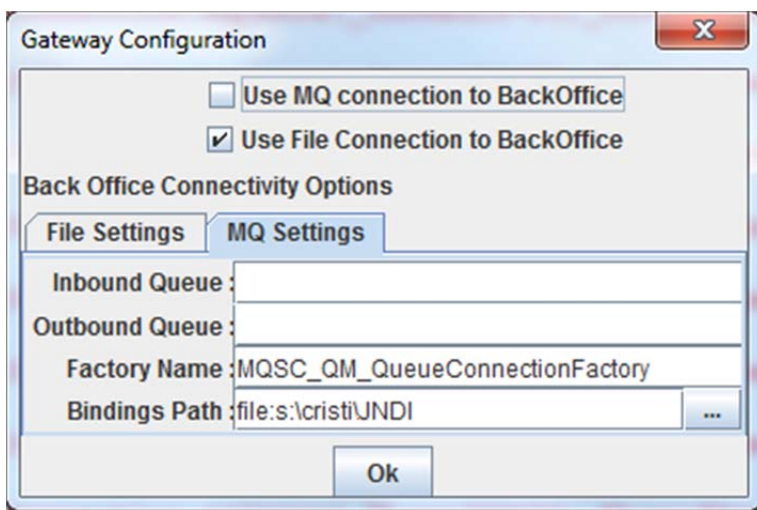

Se selecciona la pestaña "MQ Settings" y se introducen la información relacionada con las colas de entrada/salida ("Inbound/Outbound Queu"), el "Factory Name" (Queue Connection Factory Name) y los "Bindings Path" del Servicio de Mensajería de la Entidad.

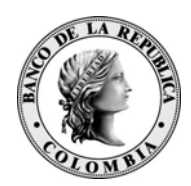

### **3.2 LOG DE USUARIO DEL GATEWAY**

Una vez se ha configurado e iniciado la operación a través de Gateway el sistema genera automáticamente en el disco duro del equipo una carpeta por usuario que contiene los archivos relacionados con el log de usuarios del sistema, ésta carpeta queda configurada en la ruta C:/Usuarios/"user name del usuario\_autenticado"/Gateway.

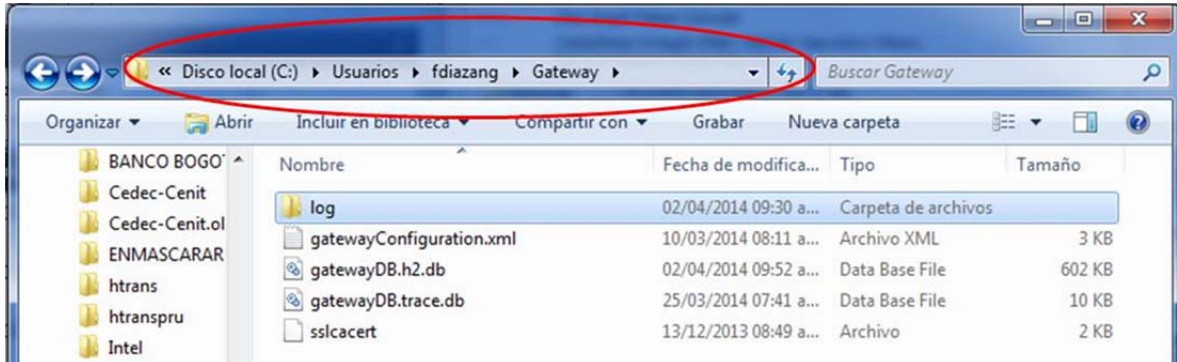

Cuando en una misma estación de trabajo se ejecuten los aplicativos CENIT-WEB y CEDEC-WEB, se podrán mantener configurados e iniciados los Gateway de cada uno al mismo tiempo.

En este caso, al configurar e iniciar el Gateway para CEDEC-WEB, se creará una carpeta como se indicó anteriormente y se ubicará en la ruta: C:/Usuarios/usuario autenticado/Gateway CEDEC, con los recursos que utilizará el Gateway de CEDEC.

Si se abre en la misma máquina el Gateway para CENIT-WEB, se creará la carpeta que le corresponda con los recursos de dicho sistema, en la siguiente ruta:, C:/Usuarios/usuario\_autenticado/Gateway\_CENIT.

De esta forma, se podrán mantener abiertos los Gateway de CENIT-WEB y CEDEC-WEB al mismo tiempo.

Si se hace uso de esta funcionalidad y para garantizar que el Gateway cree las nuevas carpetas, una vez se haya entrado a cada aplicativo es necesario volver a configurar los directorios de entrada y salida para cada sistema, CENIT-WEB y CEDEC-WEB.

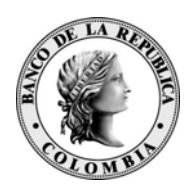

### **3.3 ARCHIVOS DE SALIDA DEL GATEWAY**

Cada vez que el usuario envía archivos a través del Gateway, el sistema CEDEC-WEB genera un archivo tipo XML de confirmación (ACK) o de rechazo (NACK).

Por lo tanto, dentro de los procedimientos de validación y monitoreo de cada archivo enviado, se recomienda revisar la recepción de los mencionados archivos, los cuales llevaran por nombre externo, el mismo nombre asignado al archivo de entrada pero con la extensión .xml.

Se recomienda, depurar la carpeta de salida inmediatamente se envía un archivo o bien, al final del día. Lo anterior, porque al publicar un archivo de carácter informativo en XML (ACK o NACK), si el Gateway encuentra que existe un archivo previo con el mismo nombre en la carpeta, procede a anexarle al nuevo archivo informativo, la extensión \_001, \_002, \_003 y así sucesivamente, para poder entregar el archivo.

Por ejemplo:

- En la carpeta de salida del Gateway de la entidad, luego de enviar el archivo de entrada con nombre externo **0010XX.00Y.1**, se genera y enterga un archivo informativo con nombre externo **0010XX.00Y.1.xml**.
- Posteriormente, al generar y entregar un nuevo archivo informativo con el mismo nombre externo **0010XX.00Y.1.xml** y detectar que éste ya existe en la carpeta output, el Gateway renombrará el archivo por **0010XX.00Y.1.xml\_001**, informará que el archivo ya existía y copiará el nuevo en la carpeta.

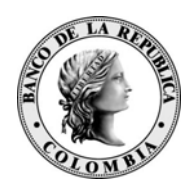

# **4 HISTORIA DE CAMBIOS**

02-05-2014 – Primera Versión – DMB Sección CEDEC